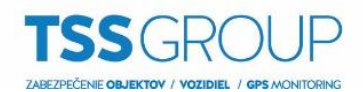

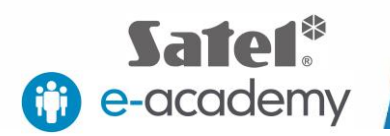

# **Import údajov do novej ústredne INTEGRA**

Import údajov znamená nahratie údajov do novej alebo vyresetovanej ústredne. Údaje môžu byť vytvorené v programe DLOADX offline alebo môžete použiť súbor údajov z predchádzajúcej inštalácie.

# **I. Čo potrebujete**

Ak chcete vykonať import údajov ústrední série INTEGRA potrebujete:

Zariadenia:

- Ústredňu INTEGRA, do ktorej majú byť importované údaje
- Počítač so systémom Windows
- USB-RS, prevodník na programovanie zariadení Satel
- Klávesnica, určená pre systém INTEGRA

#### Softvér:

- [DLOADX](https://www.satel.pl/sk/produktid/406)
- Súbor s príslušnými údajmi pre ústredňu INTEGRA

Všetky vyššie uvedené programy si môžete stiahnuť z internetovej stránky spoločnosti [SATEL.](http://www.satel.pl/sk/)

# **II. Import údajov**

## **1. Založenie prepojky (jumper) na RESET**

Súčasťou balenia novej ústredne je prepojka (jumper), ktorá slúži na prepojenie kontaktov RESET. Založte ju do konektora RESET.

### **2. Pripojte ústredňu k počítaču**

Použite prepojovací kábel USB na pripojenie počítača s prevodníkom USB-RS. Potom ho pripojte do ústredne s vhodným konektorom: bledé sú určené pre RS-232 port, tmavé pre port RS-232 (TTL). Počas prvého pripojenia, systém Windows rozpozná a nainštaluje ovládač, ďalšie spojenia sú automaticky.

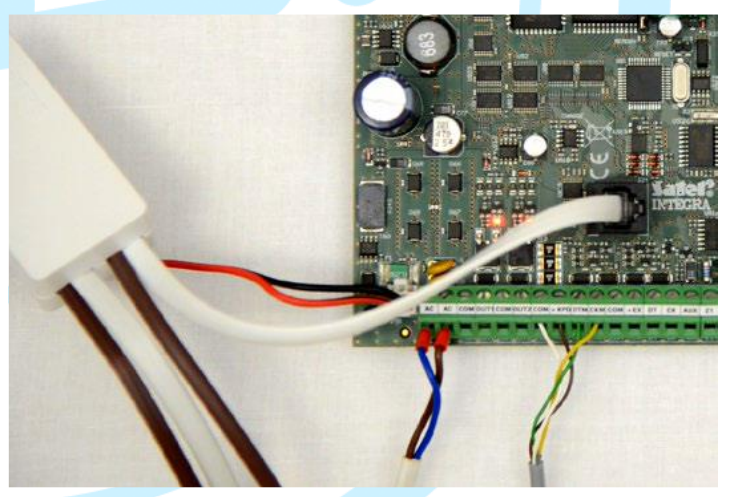

## **3. Skontrolujte nastavenia COM portu**

Po pripojení ústredne k počítaču určte, na ktorom COM porte je nainštalovaný prevodník USB-RS. Otvorte Ovládací panel, potom Správcu zariadení a v ňom Porty (COM a LPT). Tu môžete overiť, ktoré číslo COM portu bolo priradené prevodníku. Tieto informácie si zapamätajte.

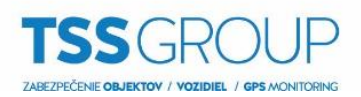

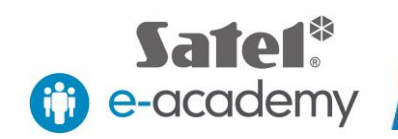

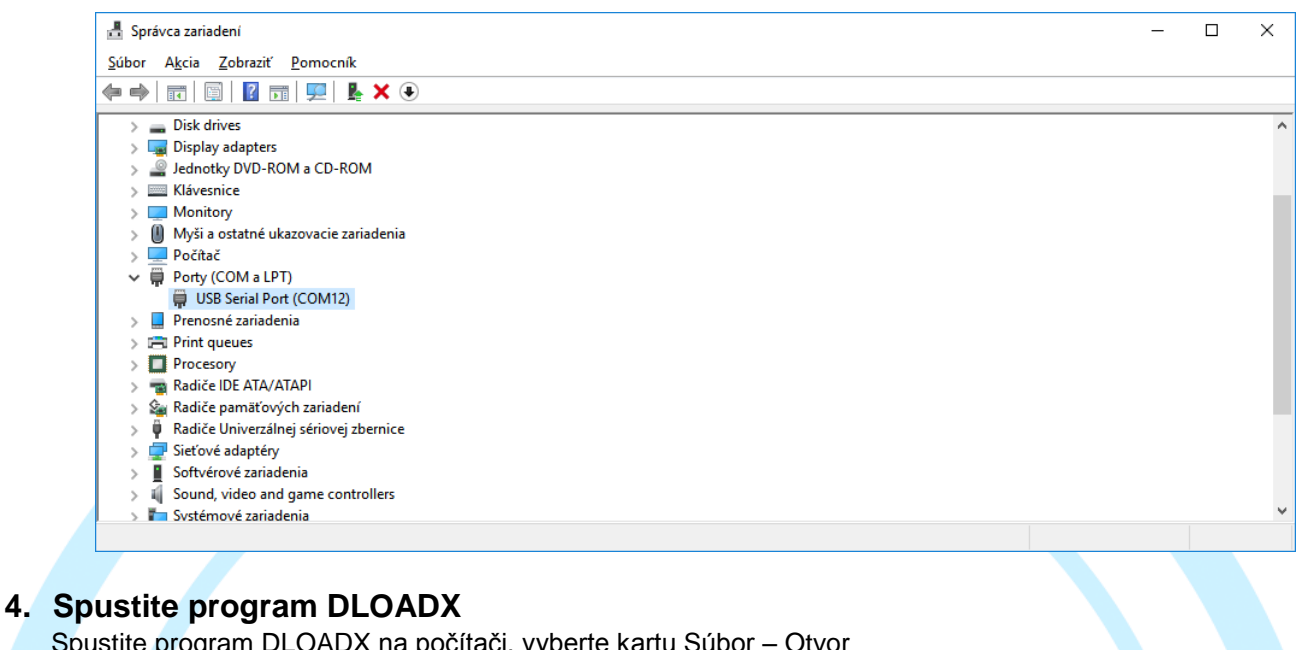

Spustite program DLOADX na počítači, vyberte kartu Subor – Otvor a vyberte súbor údajov, ktoré chcete naimportovať do ústredne. **YSTEMS** 

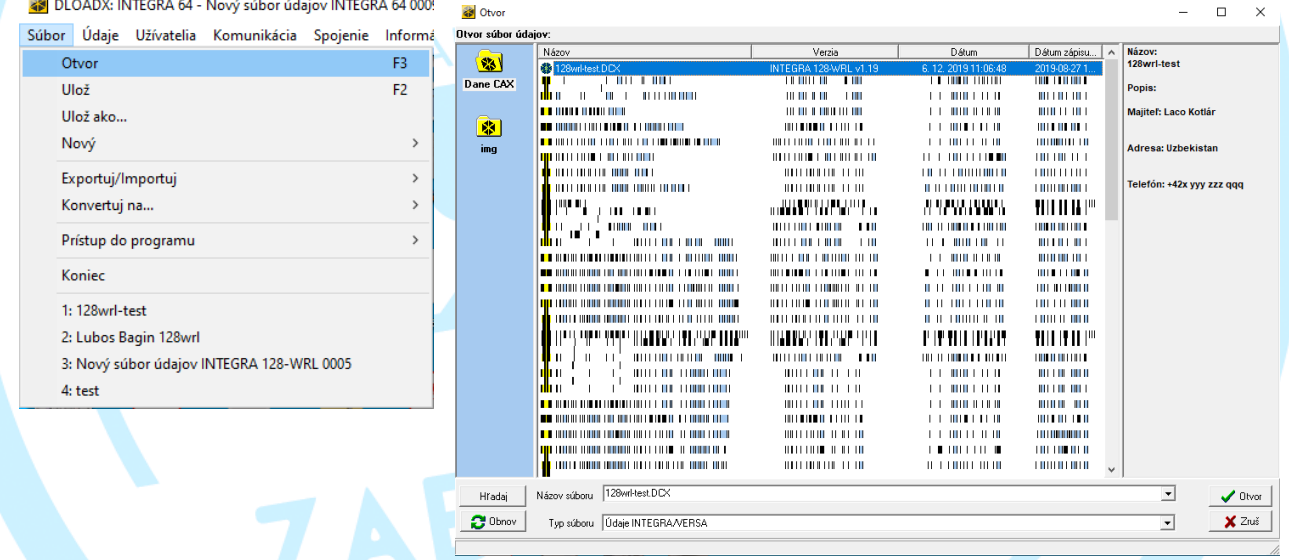

### **5. Spustenie ústredne**

Pripojte akumulátor ústredne a pripojte napájanie 230 V. Po cca 10 sekundách vytiahnite prepojku (jumper) z konektora RESET. Ústredňa nadviaže spojenie s programom DLOADX. Kliknite na OK.

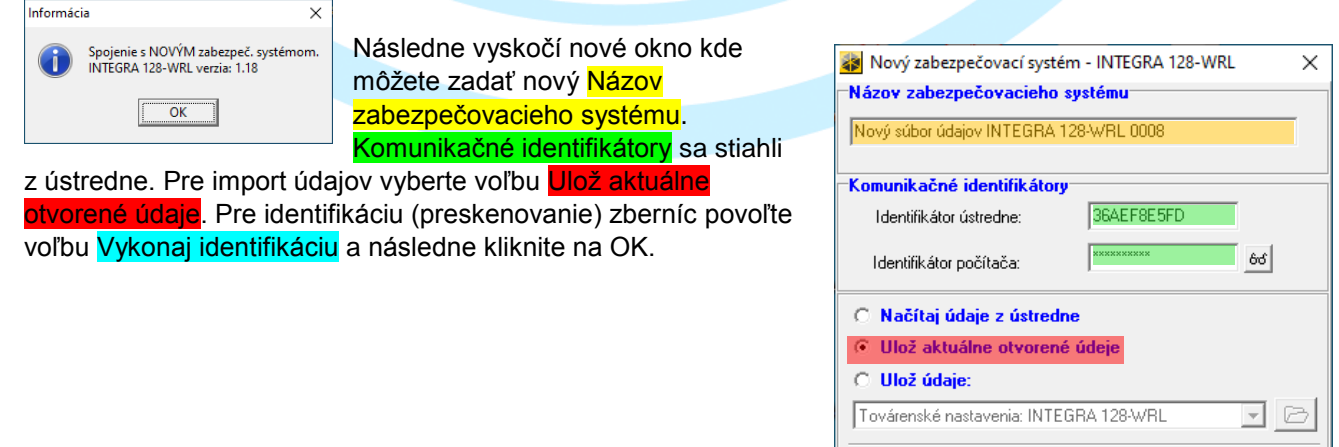

TSS Group a.s., Továrenská 4201/50, 018 41 Dubnica nad Váhom tel.: +421 32 744 59 21, email: tssgroup@tssgroup.sk, www.tssgroup.sk

Vykonaj identifikáciu

 $\vee$  ok

X Zruš

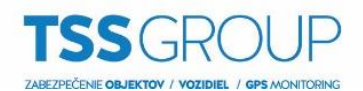

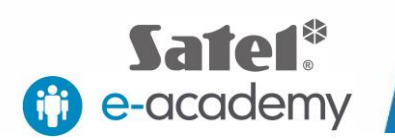

#### Do ústredne sa nahrávajú údaje zo súboru

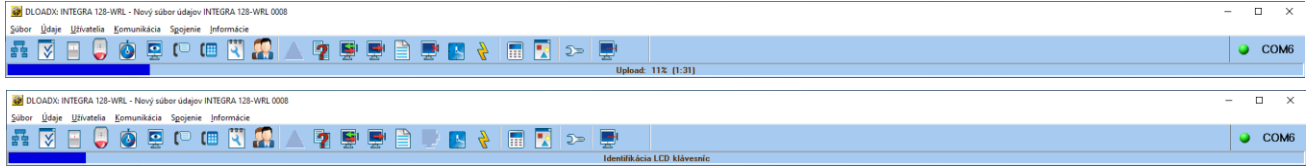

#### Po nahratí údajov prebehne idetifikácia zberníc

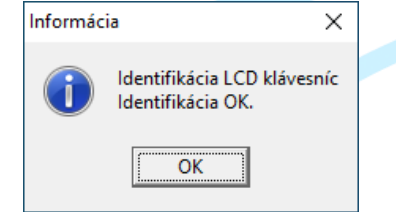

Po tomto kroku sú v ústredni naimportované údaje z vami vybraného súboru.

TAL SECUR

ZABEZPEČ.